# **ИНСТРУКЦИЯ ПО ПРОХОЖДЕНИЮ РЕПЕТИЦИОННОГО ЭКЗАМЕНА для подготовки к первому этапу первичной аккредитации специалиста**

## **1. Запуск Системы**

Для работы в программе зайдите по ссылке [https://selftest.mededtech.ru](https://selftest.mededtech.ru/) или нажмите кнопку **Репетиция** на сайте Методического центра аккредитации специалистов.

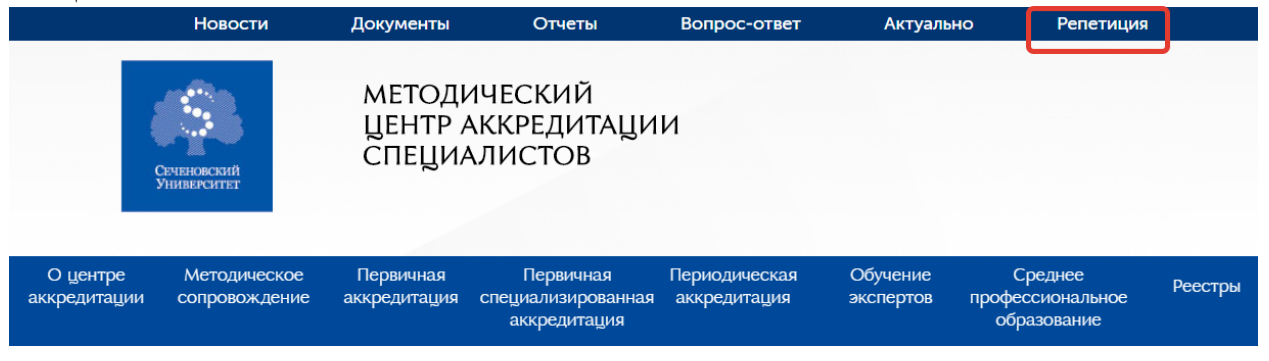

Вы увидите окно входа в Систему (рис.1)

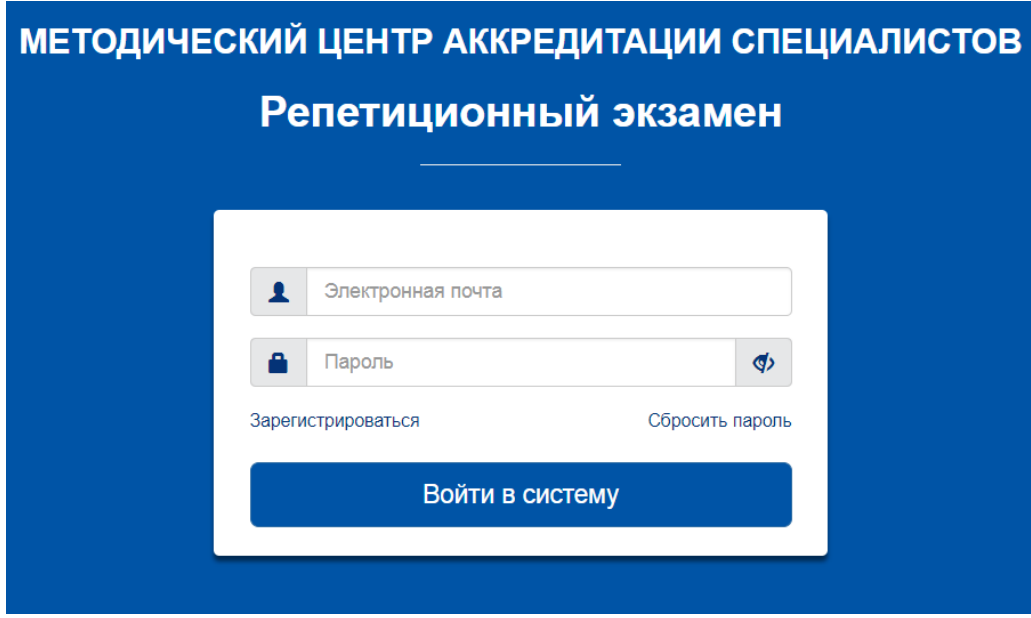

### **Рис. 1. Окно входа в Систему**

Если Вы зарегистрированы в Системе, в строку «Имя пользователя» введите имя пользователя, в строку «Пароль» введите пароль. Далее нажмите кнопку **«Войти в систему».** Откроется окно программы. Войдите в требуемый раздел навигатора.

Если Вы впервые входите в Систему, предварительно надо зарегистрироваться в Системе. Если Вы забыли пароль, необходимо восстановить его. Операции регистрации и восстановления пароля описаны ниже в разделах 2, 3.

## **2. Первичная регистрация**

В модуле «Репетиционный экзамен» предусмотрена самостоятельная регистрация пользователей. Для первичной регистрации в Системе зайдите по ссылке [https://selftest.mededtech.ru](https://selftest.mededtech.ru/) или нажмите кнопку **Репетиция** на сайте Методического центра аккредитации специалистов и на титульной странице системы нажмите на кнопку **«Зарегистрироваться» (**рис 2).

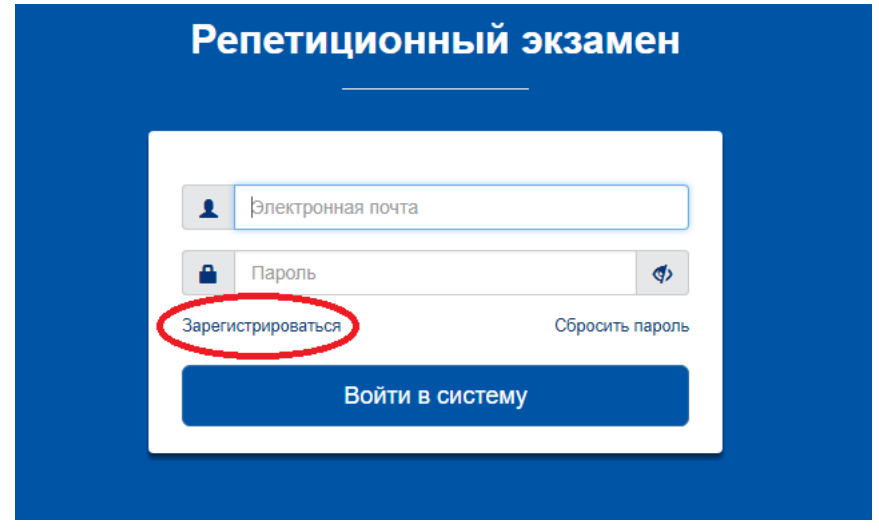

**Рис. 2. Окно входа в систему**

В раскрывшемся окне «Регистрация» (рис.3) введите адрес электронной почты (используется в качестве логина) и дважды введите свой индивидуальный пароль (затем в личном кабинете Вы сможете изменить его). Нажмите кнопку **«Зарегистрироваться»,** после чего Вы получите доступ к рабочим интерфейсам Системы.

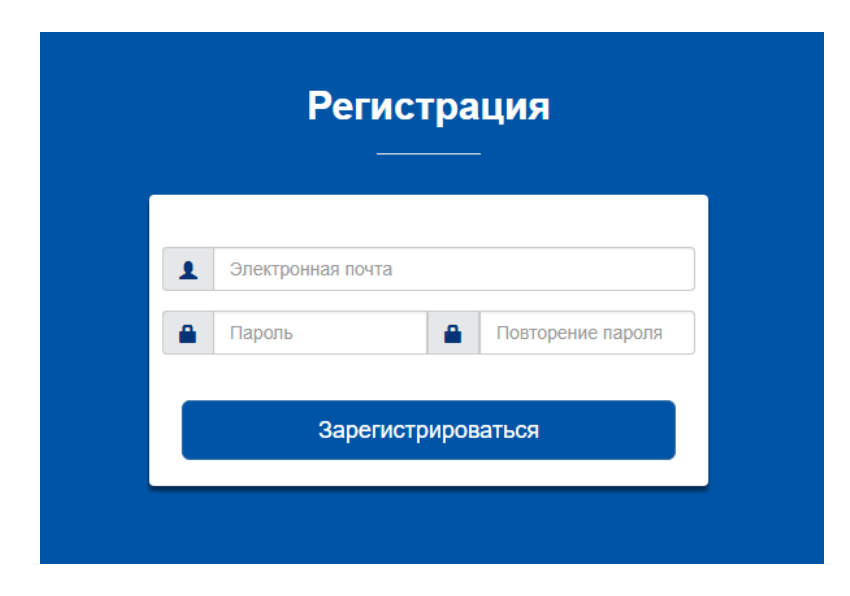

**Рис.3. Окно «Регистрация»**

## **3. Восстановление пароля в Системе**

Если Вы забыли пароль, Вы всегда можете восстановить его. Для этого в окне входа в Систему нажмите кнопку **«Сбросить пароль»** (рис.4).

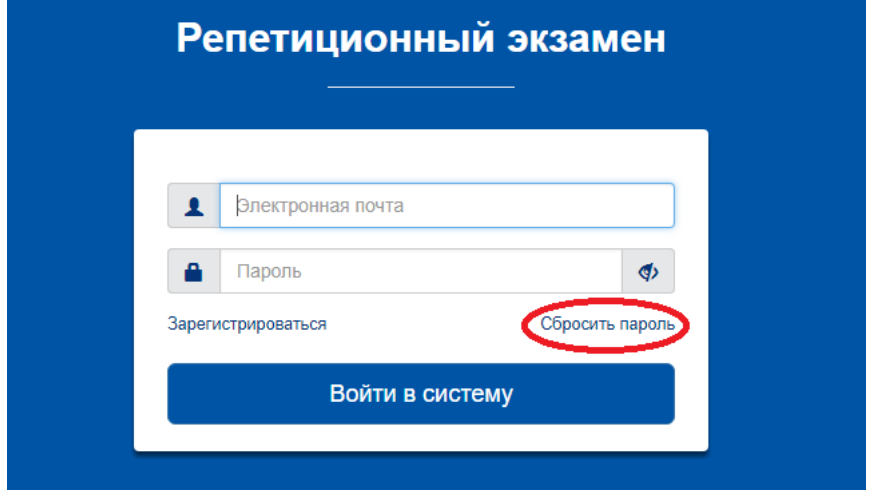

**Рис. 4. Кнопка «Сбросить пароль» в окне входа в Систему**

После перехода на страницу «Восстановление пароля» (рис.5) укажите адрес электронной почты, введенный Вами при регистрации, и нажмите кнопку **«Сбросить пароль».**

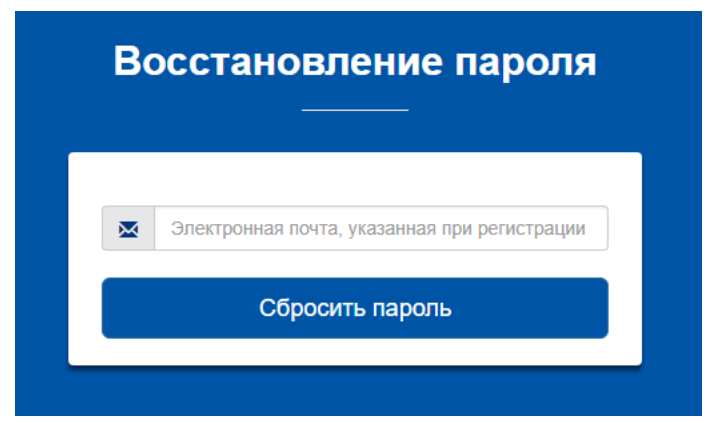

#### **Рис. 5. Окно «Восстановление пароля», сброс пароля**

После этого Вам на указанный адрес электронной почты придет письмо с инструкцией по восстановлению пароля.

Здравствуйте, Иванов Иван Иванович

Для Вашей учетной записи в ИС "Репетиционный экзамен" была инициирована процедура восстановления пароля. Если вы этого не делали, просто проигнорируйте это письмо. Для восстановления пароля перейдите по ссылке ниже.

https://selftest.mededtech.ru/resources/login\_content/input\_new\_password.html?12345

Письмо создано автоматически, отвечать на него не нужно.

Далее перейдите по ссылке из полученного письма и введите новый пароль (рис.6).

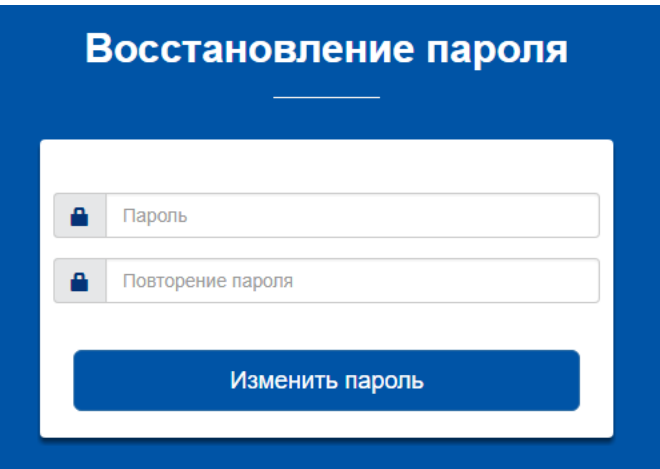

#### **Рис. 6. Окно «Восстановление пароля», ввод нового пароля**

Ссылка из письма действует в течение суток. Если Вы воспользовались ссылкой по истечении этого срока, Вам отобразится следующее сообщение (рис.7).

> Ссылка не является корректной. Для получения новой ссылки перейдите на страницу Забыли пароль?

#### **Рис. 7. Сообщение о просроченной ссылке**

В этом случае Вам нужно заново начать процедуру восстановления пароля (рис.5). После изменения пароля Вы сможете зайти в Систему с новым паролем.

### **4. Ввод/редактирование личных данных**

После входа в Систему на странице «Личная информация» (рис.8) Вы можете ввести и

отредактировать свои личные данные:

- ввести или изменить обращение (имя пользователя в Системе);
- изменить пароль;
- выбрать образовательную организацию;
- указать, что Вы являетесь студентом последнего курса, или отменить этот
- признак;
- указать одну или несколько специальностей, по которым Вы планируете пройти пробное тестирование.

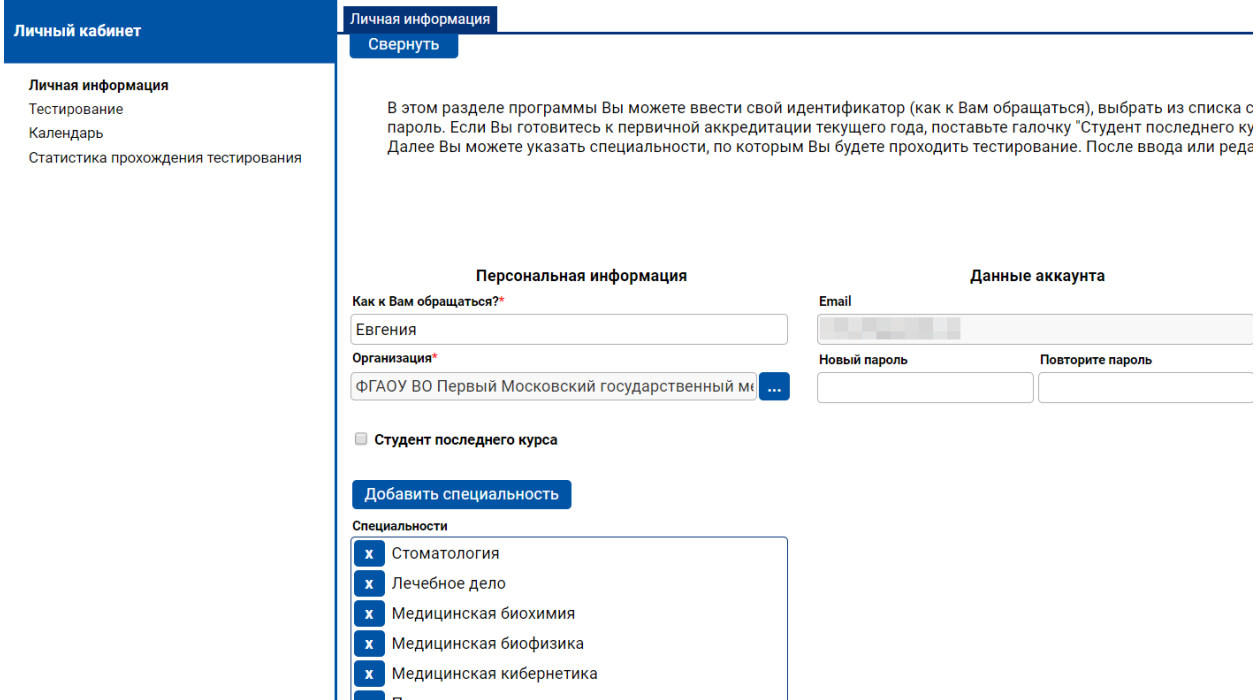

**Рис. 8. Окно «Личная информация»**

Выбор образовательной организации осуществляется из списка (рис.9).

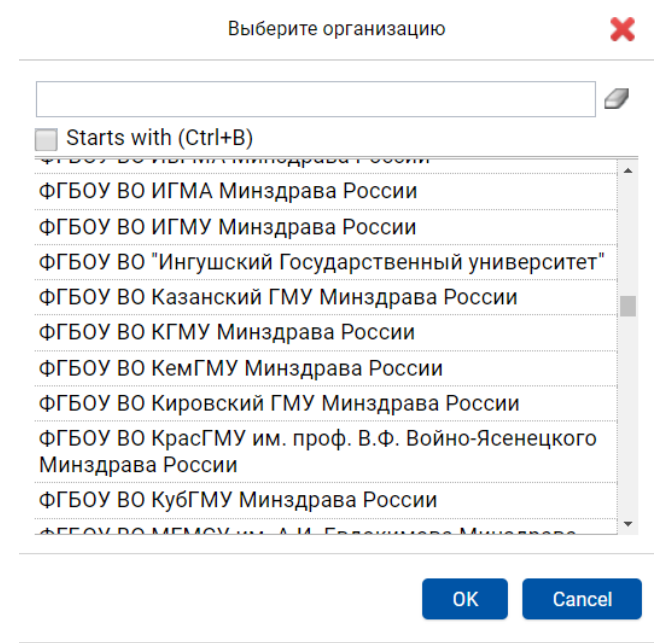

#### **Рис. 9. Окно «Выбор образовательной организации»**

**РЕКОМЕНДАЦИЯ:** для быстрого поиска Вашей организации используйте окно фильтра, расположенное над списком организаций.

Для добавления в список специальностей новой специальности нажмите кнопку «Добавить специальность». В раскрывшемся окне выберите требуемую специальность (рис.10). При этом Вы можете воспользоваться поиском в списке. Для этого внесите требуемую специальность или часть ее названия в верхнюю

строку. В списке отобразятся элементы, начинающиеся (при включенном флажке) с указанного текста или содержащие (при выключенном флажке) указанный текст. Выбрав специальность, нажмите кнопку «Закрыть».

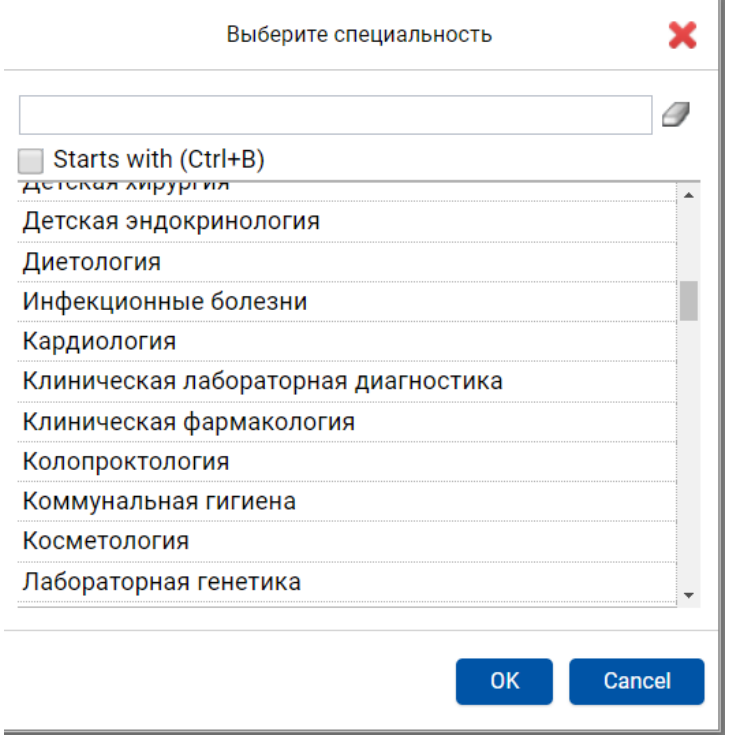

#### **Рис. 10. Окно «Выбор медицинской специальности»**

Для удаления специальности из списка нажмите значок слева от нее. После внесения изменений в личные данные нажмите кнопку **«Сохранить»** в левом нижнем углу рабочей панели.

## **5. Переход в режим выполнения теста**

Для прохождения тестирования перейдите в пункт навигатора «Тестирование» (рис.11). В нем отображается список всех выполненных Вами попыток тестирования. Для начала новой попытки нажмите кнопку **«Пройти тестирование».**

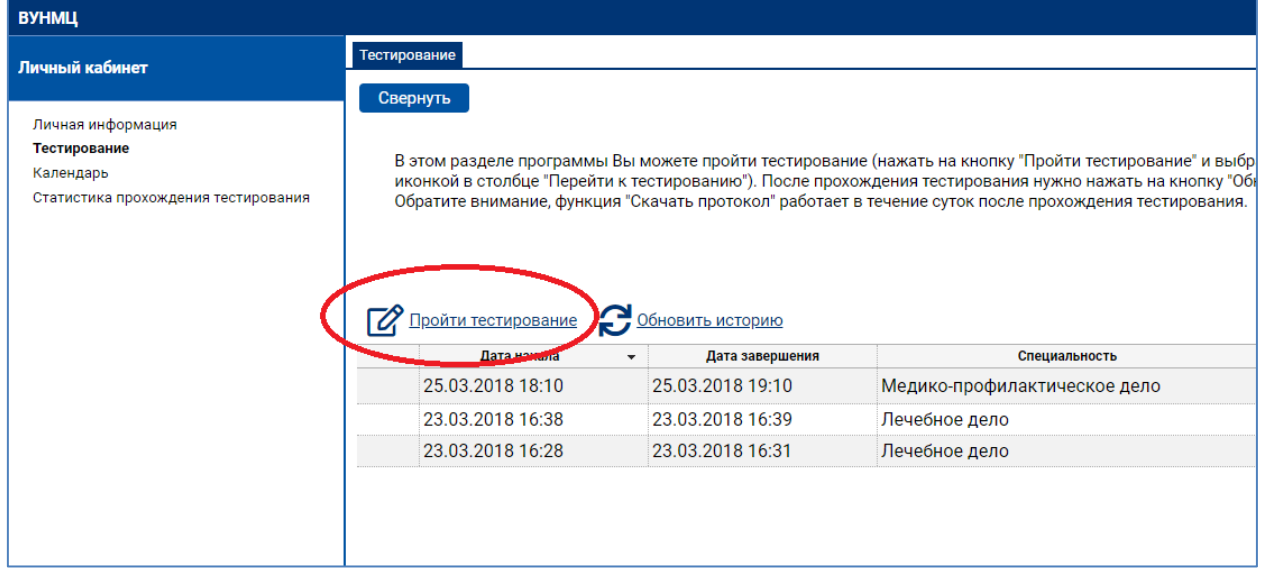

#### **Рис. 11. Страница «Тестирование»**

В раскрывшемся окне отображается список специальностей, которые Вы предварительно выбрали на странице «Личная информация» (рис.12). Нажмите на ссылку с требуемой специальностью, по которой Вы будете выполнять тестирование. При этом автоматически сформируется тестовый вариант – набор из 60 тестовых заданий из банка тестовых заданий по указанной специальности, и откроется окно для выполнения этого теста.

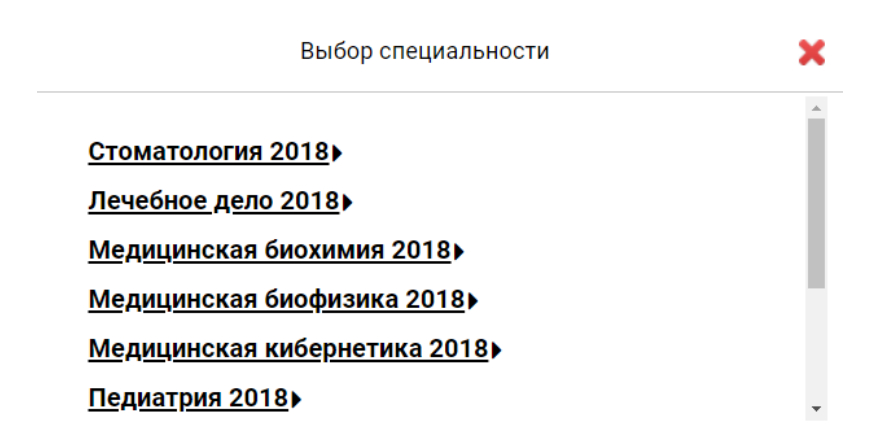

#### **Рис. 12. Окно «Выбор специальности» при переходе к тестированию**

Если Вы уже начинали попытку, но вышли из режима выполнения теста, не завершив ее, и при этом время (60 минут), отведенное на эту попытку, еще не истекло, попытка является активной, и Вы можете вернуться к ней. Для этого в пункте навигатора «Тестирование» в строке с активной попыткой нажмите значок в столбце «Перейти к тестированию» (рис.13).

| Тестирование<br>Личный кабинет<br>Свернуть<br>Личная информация<br>Тестирование<br>Календарь<br>Статистика прохождения тестирования<br>Обновить историю<br>Дата начала<br>25.03.2018 18:10 |                  | В этом разделе программы Вы можете пройти тестирование (нажать на кнопку "Пройти тестирование" и выбрать сначала Специальность - в таблице под кнопками появится сверху новая з<br>иконкой в столбце "Перейти к тестированию"). После прохождения тестирования нужно нажать на кнопку "Обновить историю" - в таблице появится результат Вашего тестирования и кнопка<br>Обратите внимание, функция "Скачать протокол" работает в течение суток после прохождения тестирования. |           |                               |
|----------------------------------------------------------------------------------------------------|------------------|----------------------------------------------------------------------------------------------------|-----------|-------------------------------|
|                                                                                                    |                  |                                                                                                    |           |                               |
|                                                                                                    |                  |                                                                                                    |           |                               |
|                                                                                                    | Дата завершения  | Специальность                                                                                                    | Результат | <b>Перейти к тестированию</b> |
|                                                                                                    | 25.03.2018 19:10 | Медико-профилактическое дело                                                                                                    | 7/60      | ⊖                             |
| 23.03.2018 16:38                                                                                                    | 23.03.2018 16:39 | Лечебное дело                                                                                                    | 4/60      |                               |
| 23.03.2018 16:28                                                                                                    | 23.03.2018 16:31 | Лечебное дело                                                                                                    | 18/60     |                               |

**Рис. 13. Значок для перехода к прерванной попытке тестирования**

## **6. Выполнение теста**

При переходе к новой попытке тестирования Вам откроется карточка теста (рис.14). В ней нажмите кнопку **«Перейти к первому вопросу»**.

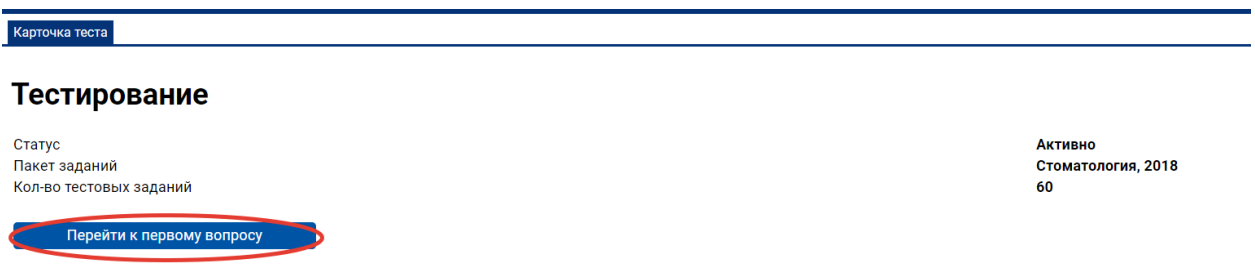

#### **Рис. 14. Окно «Карточка теста» при входе в режим тестирования**

При переходе к первому вопросу отобразится страница с заданием 1. На ней отображается вопрос и варианты ответов.

На одной странице отображается одно тестовое задание.

Выберите правильный ответ, нажав на значок слева от него.

Для перехода к следующему тестовому заданию нажмите кнопку **«Далее»** в левом верхнем углу (рис.15).

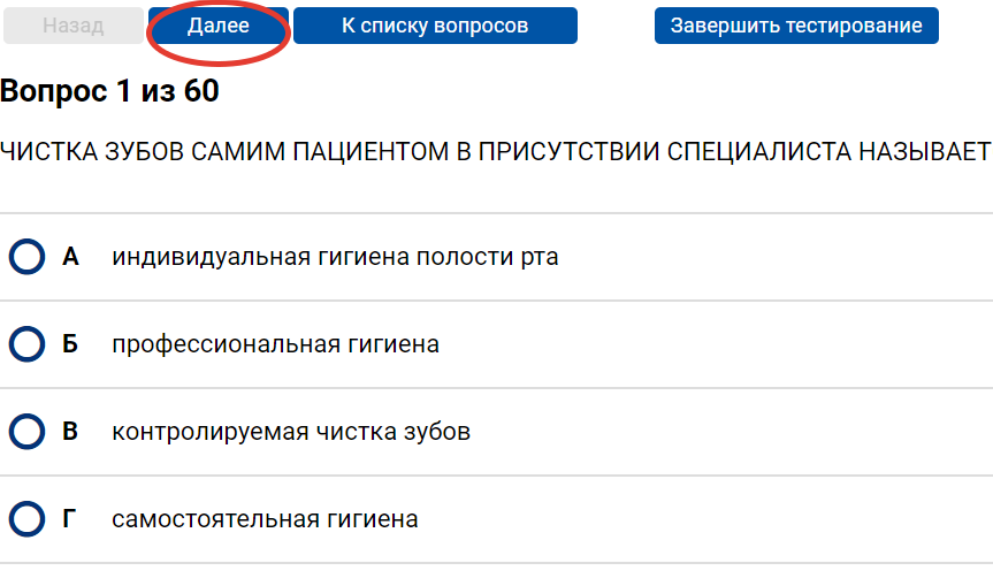

#### **Рис. 15. Страница теста с заданием 1**

Если Вы решили исправить ответ, вернитесь к соответствующему номеру задания и выберите другой вариант ответа. Для перехода на задания воспользуйтесь кнопками в левом верхнем углу страницы. Для последовательного перехода по заданиям к началу и концу списка используйте кнопки **«Назад»** или **«Далее»**. Для перехода на определенное задание нажмите кнопку **«К списку вопросов»** (рис.16).

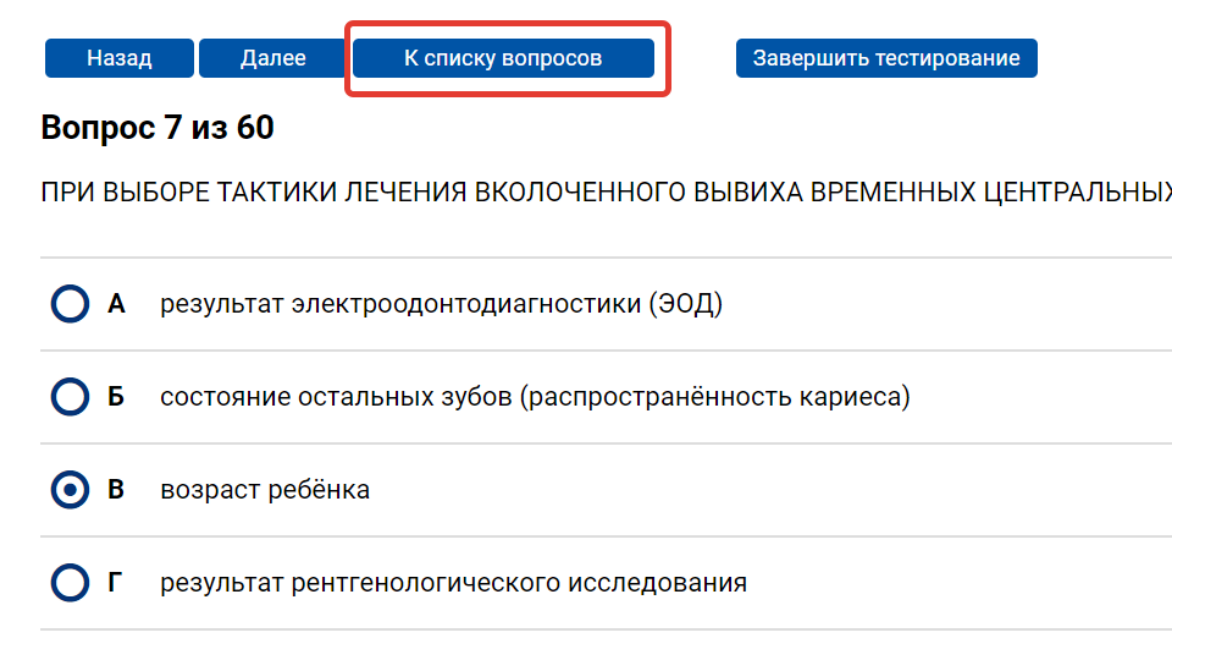

#### **Рис. 16. Кнопка «К списку вопросов» на странице теста с заданием**

На открывшейся странице приведены все задания (рис.17). Для каждого задания указан порядковый номер и текст вопроса, а также условное обозначение, выполнено залание ( $\Box$ ) или нет ( $\Box$ ). Для перехода на текст задания нажмите на этот значок.

#### Тестирование для самоконтроля

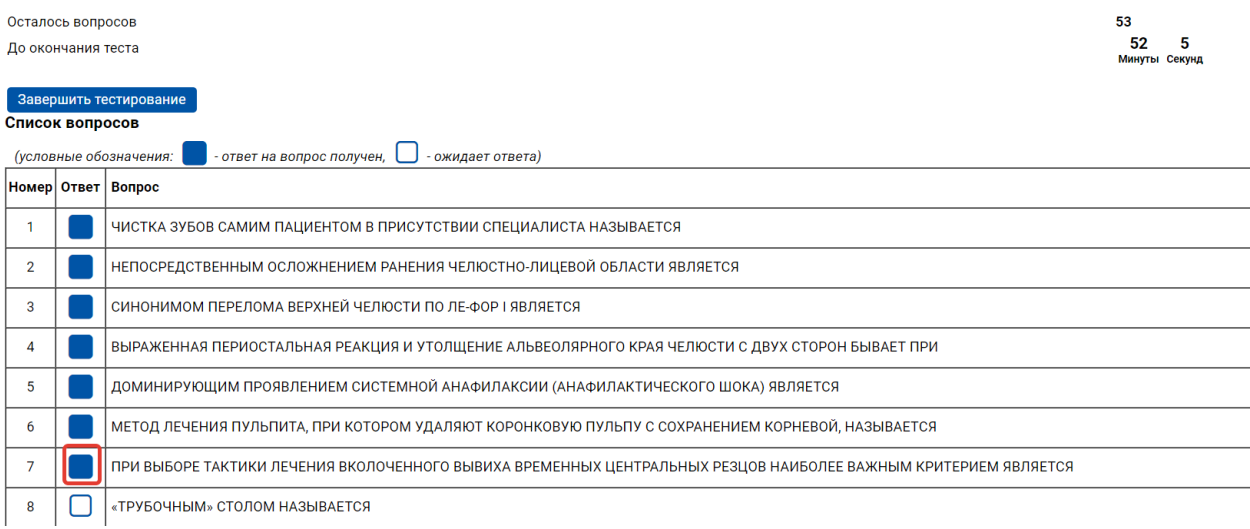

#### **Рис. 17. Страница теста со списком вопросов**

В правом верхнем углу страницы отображается время, оставшееся до окончания теста.

Выполнив все задания и проверив их, нажмите на кнопку **«Завершить тестирование»** (рис.18) и в открывшемся окне подтвердите намерение выполнить это действие (рис.19).

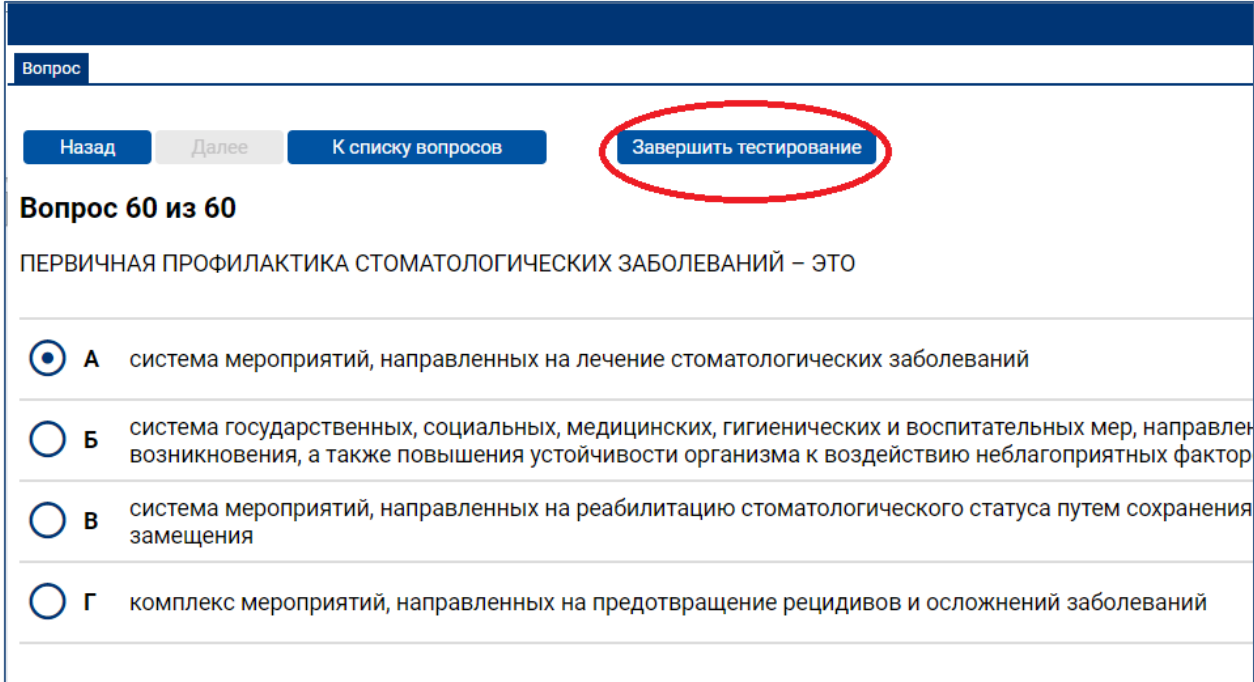

**Рис. 18. Кнопка «Завершить тестирование» на странице теста с заданием**

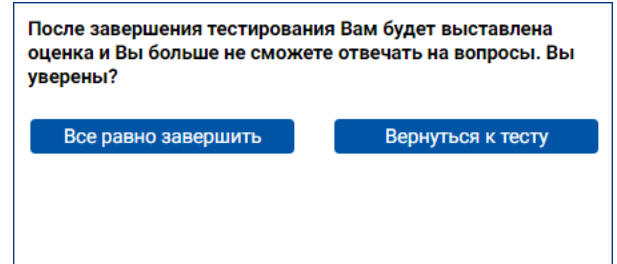

**Рис. 19. Окно для подтверждения действия закрытия теста**

После этого Вы не сможете изменить выбранные ответы в выполненных заданиях и выбрать ответ на вопрос в невыполненных заданиях. При этом откроется страница с результатами тестирования (рис.20).

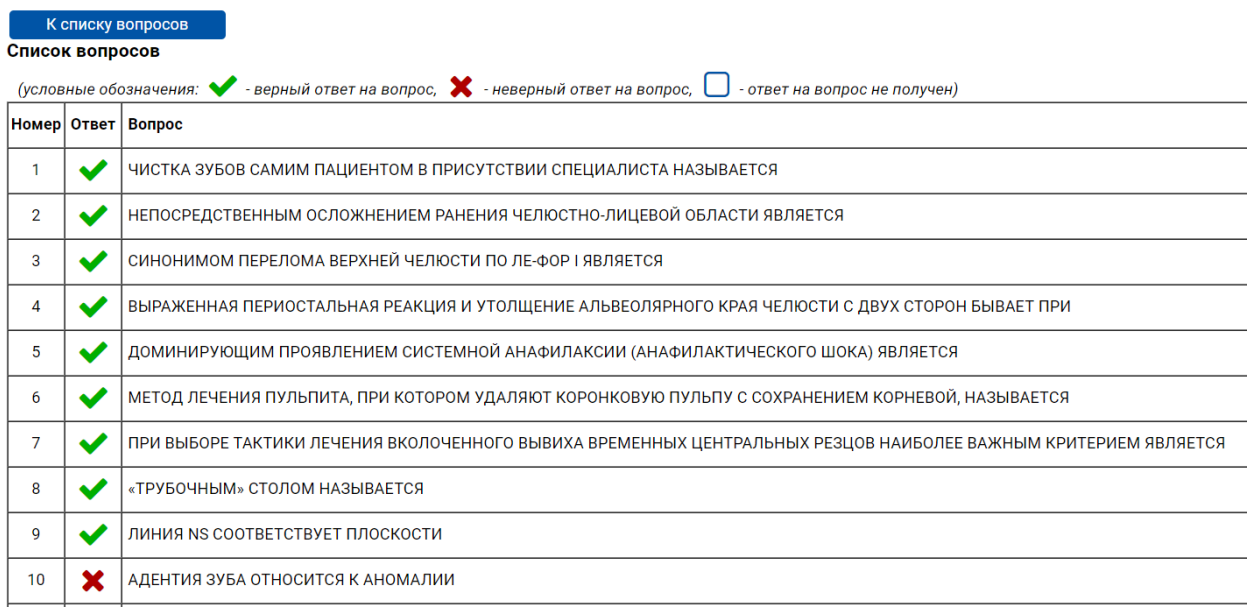

## **Рис. 20. Страница с результатами тестирования**

На данной странице отображается процент верных ответов, время, фактически затраченное на тест, и список заданий, в котором для каждого задания указан порядковый номер и текст вопроса, а также условное обозначение результата: верный ответ, неверный ответ или ответ на вопрос не получен.

Нажав на соответствующий значок, Вы сможете просмотреть текст задания, выбранный Вами ответ и выделенный зеленым цветом правильный ответ (рис.21).

Тестирование завершено. Тест доступен только для просмотра

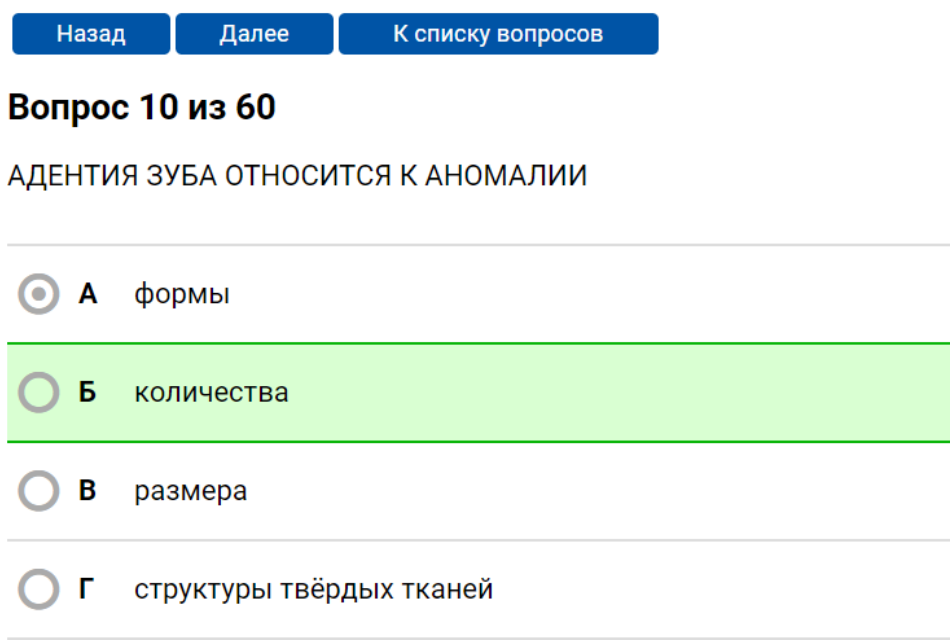

**Рис. 21. Просмотр текста задания**

## **6. Выгрузка протокола о результатах попытки тестирования**

В течение суток после завершения попытки тестирования Вы можете скачать протокол с выбранными Вами ответами по всем заданиям. Для этого в пункте навигатора «Тестирование» нажмите кнопку **«Обновить историю»**, расположенную над таблицей попыток, после чего в строке с недавно завершенной попыткой появится значок в столбце «Скачать протокол» (рис.22).

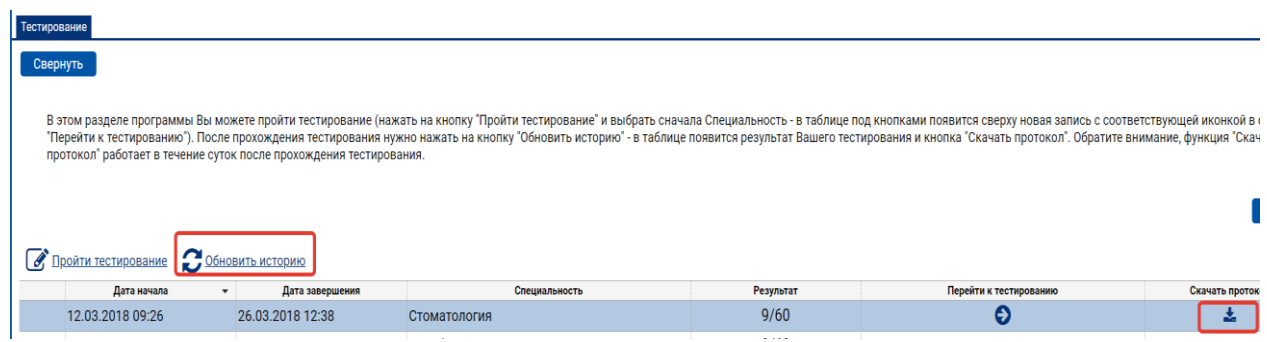

#### **Рис.22. Значок «Скачать протокол» после завершения попытки тестирования**

Нажмите на указанный значок. В открывшемся стандартном окне выберите вариант – сохранить файл формата MS Word с протоколом или открыть его в этом редакторе.